# **1. [System Requirements for Usage of Digital Signature Certificate](javascript:showDiv(81);) on MCA 21**

1. Desktop Browser: Internet Explorer 10+/ Chrome 49+ or Firefox 45+ 2. Valid class 2 or class 3 Digital Signature Certificate (DSC) obtained from a DSC provider

## **2. For downloading and installing the Web Socket Installer for MCA, perform the following steps:**

Download the Web Socket Installer from the [DSC Registration](http://www.mca.gov.in/dsc/MCAemSigner.zip) page of the MCA Portal.

## **1. Double-click the emSigner.msi executable file.**

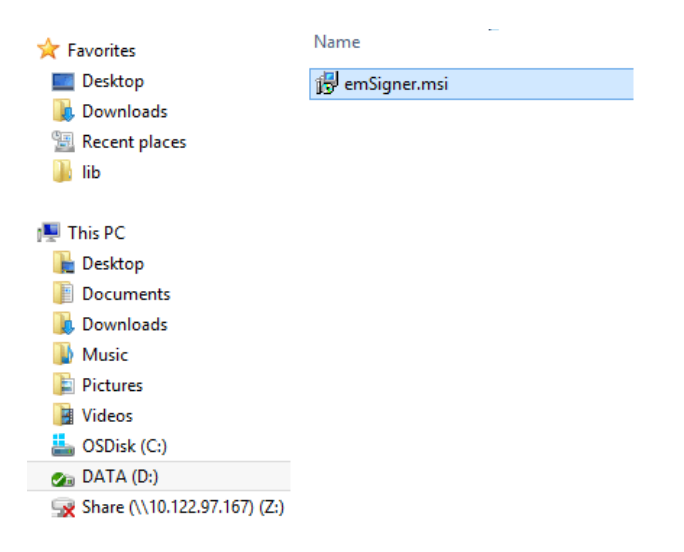

 **2. The emSigner Setup assistant wizard is displayed. Click the Next button.**

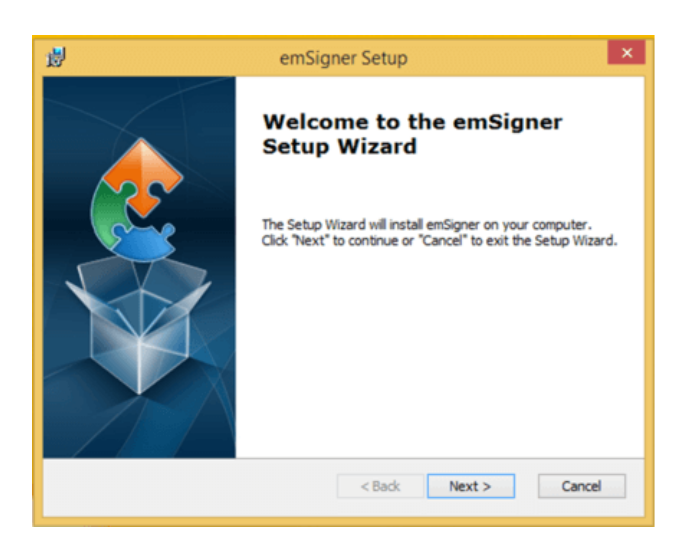

 **3. To install the emSigner in the default folder created under Program Files, click the Next button.**

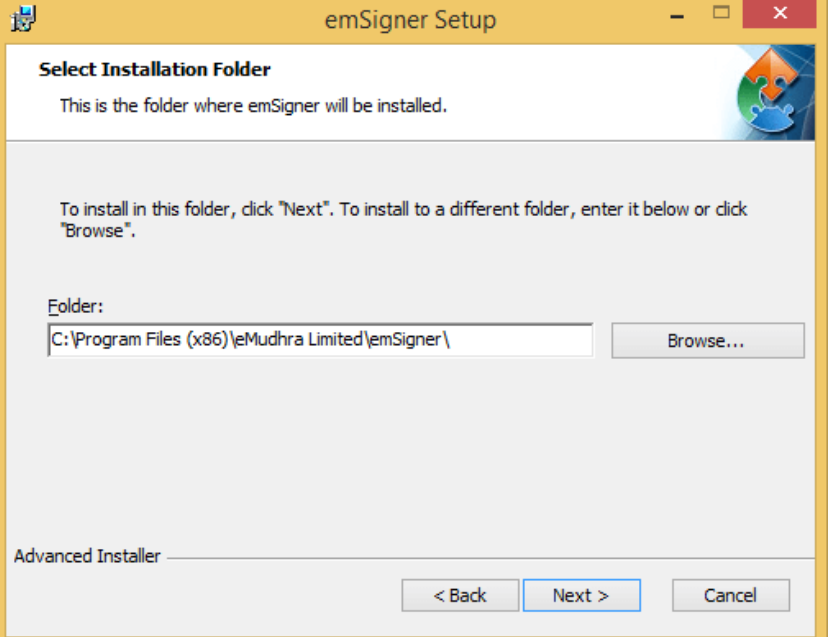

**Note**: You can click the **Browse** button, navigate and select the folder to install emSigner.

 **4. The emSigner Setup page is displayed. Click the Install button to begin the installation process.**

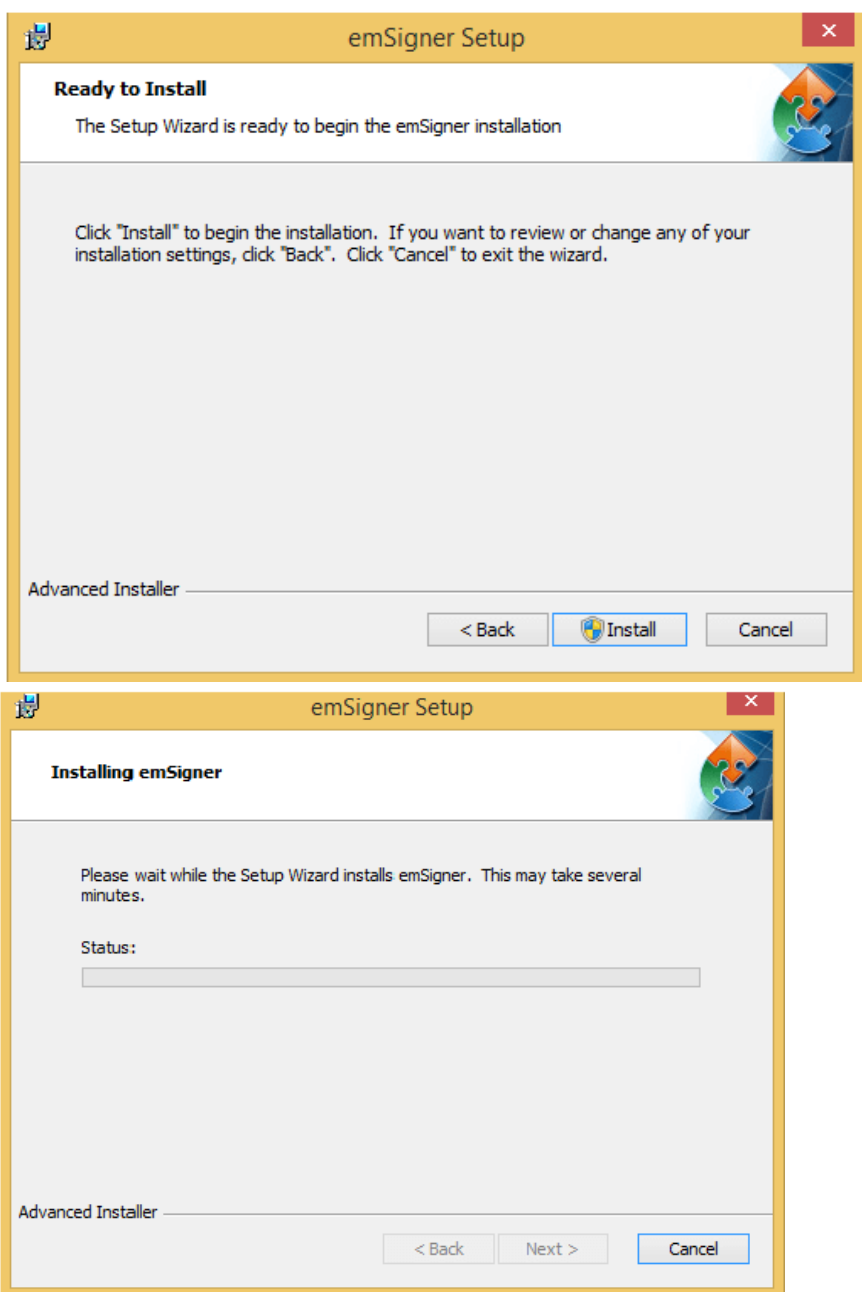

 **5. Click the Finish button to exit the Set up wizard.**

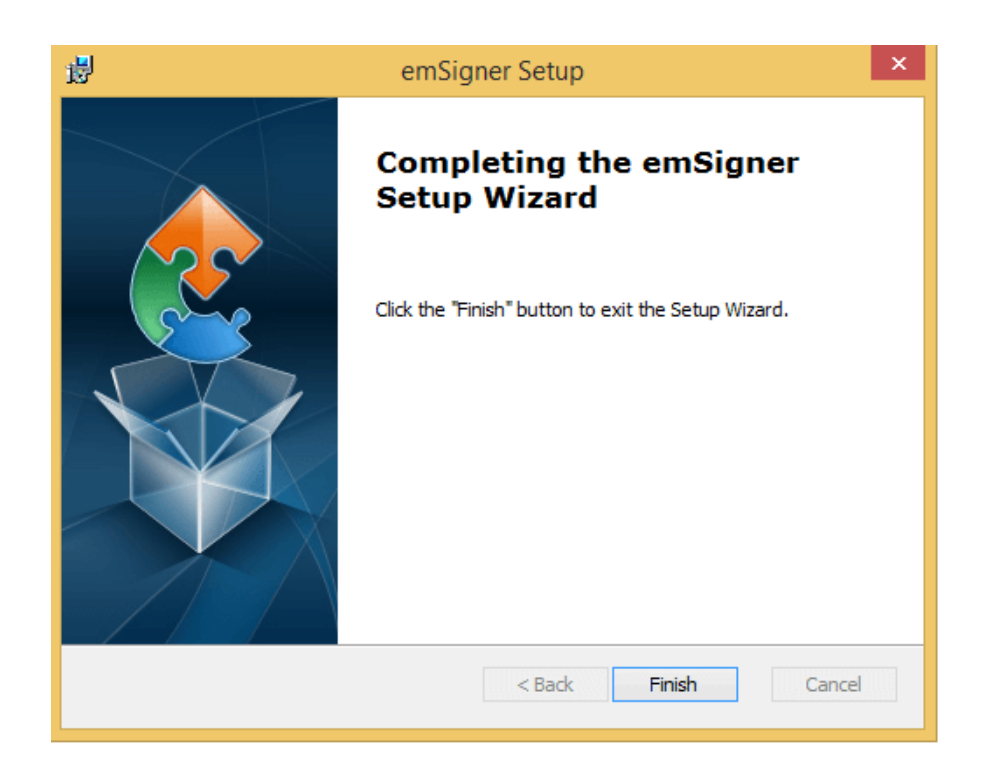

 **6. Right click the emSigner icon placed on your Desktop and run as Administrator.**

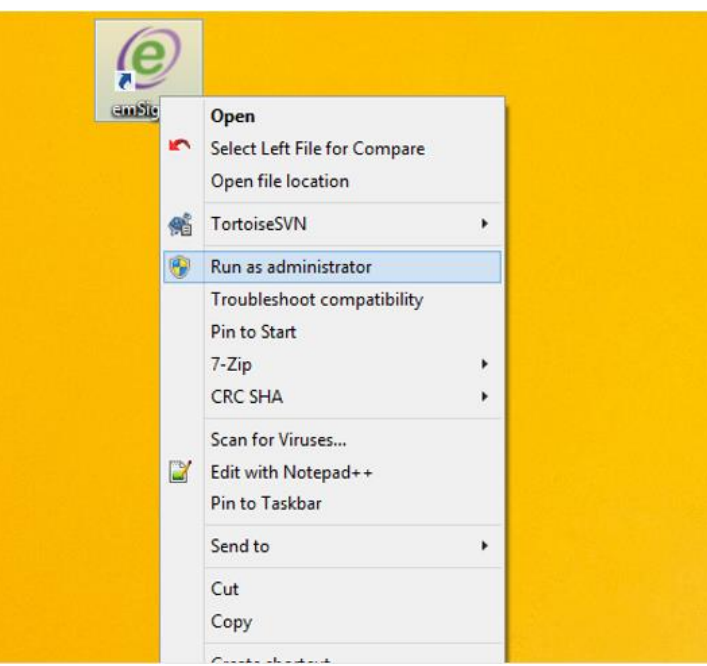

 **7. A message indicating the start of the emSigner service is displayed. Click the OK button.**

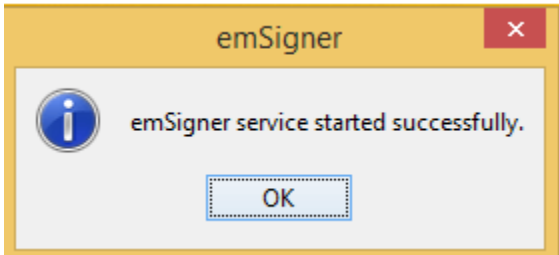

On successful set up, Digital Signature Signer window is displayed.

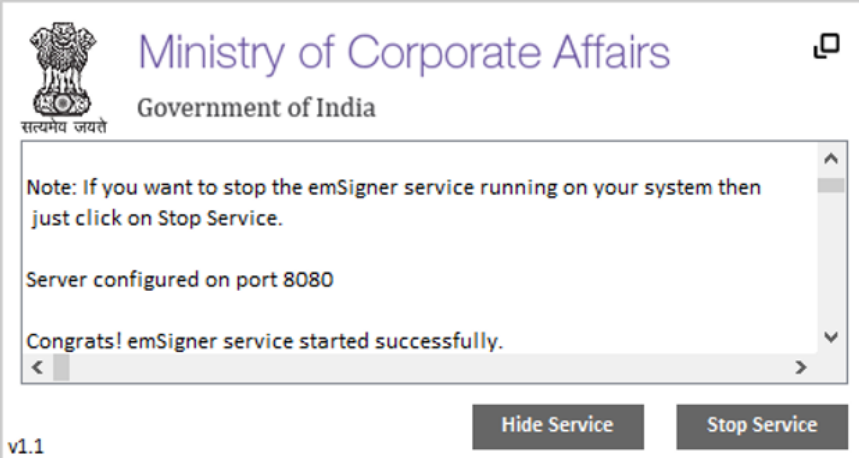

# **3. [What steps can be taken if you face issues "please restart the](javascript:showDiv(20);)  [emsigner".](javascript:showDiv(20);)**

 Please restart the emsigner by selecting "Run as administrator". Then add a file path https://127.0.0.1:2015 to the "Exception List" under the "Security Tab" of Java Control panel.

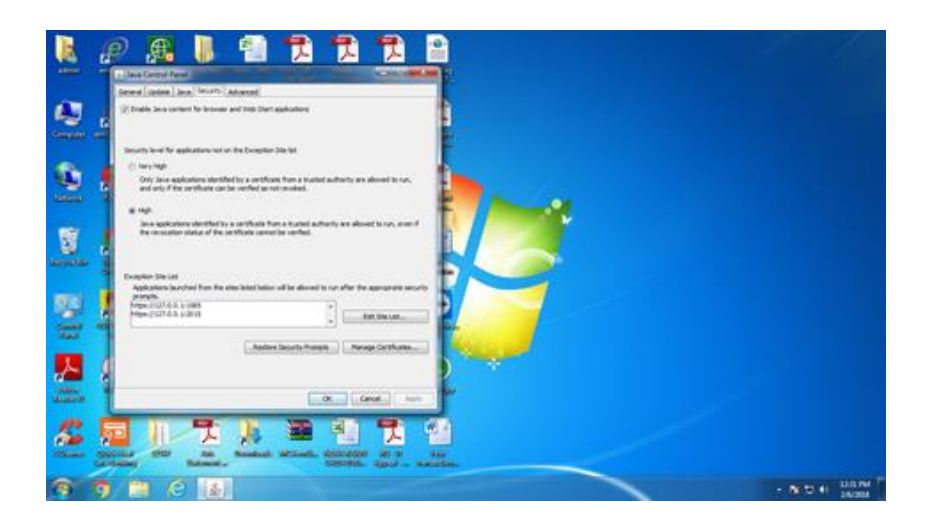

## **4. How to Install emSigner for GST:**

## System Requirements

In case you are having problems while installing emSigner, ensure that you have the following system requirements of emSigner:

- Windows 32 / 64 bit OS
- Java 1.6 JRE 1.6.0\_38+, Java 1.7, Java 1.8
- Windows: Admin access to install the emSigner component
- Any of the ports among 1585, 2095, 2568, 2868 or 4587 is free.

Most of the issues in installation of emSigner happens due to incompatible OS or Java version.

### Downloading emSigner

Step 1:- Visit the official website of GST, and after logging into your profile, click on "Register/Update DSC".

Step 2:- You will be taken to the registration page of DSC. Select the option "Click here for instructions on installing signer utility link".

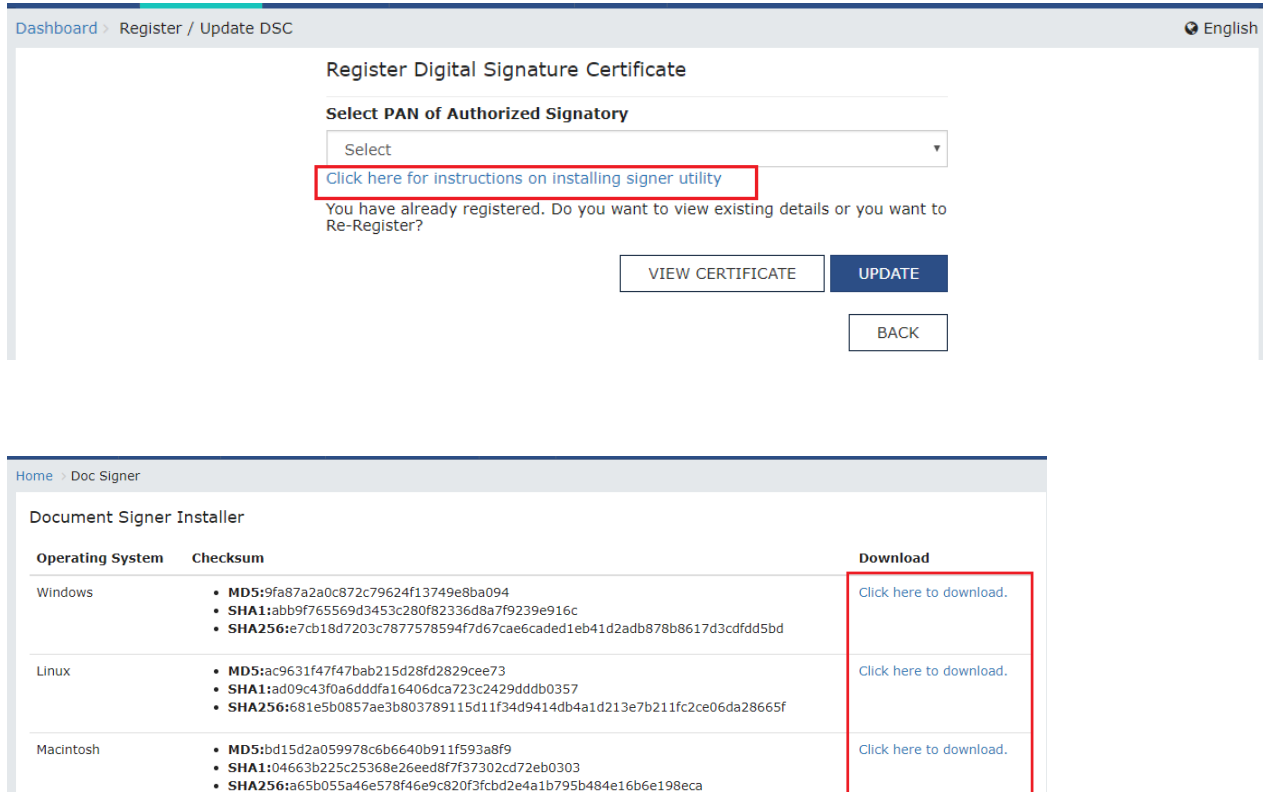

Click here for steps to install Document Signer.

Click here for System Requirements for Document Signer.

#### emSigner Step 3

p 3:- The download link will be provided along with the system specifications. Choose the one which matches with your system and download the same. Complete the installation on your system using the steps below.

#### Installing emSigner

The download software must be installed into the system before you can utilize it. The process of installation can be completed in the manner as specified below:

Step 1:- Open the file which was downloaded.

Step 2:- In the installation wizard, click on the next button.

Step 3:- Right click on the installed application, and select 'Run as administrator'.

Note: – Installing the software requires the permission of the administrator. Hence, ensure that your administrator has approved the installation before starting the installation process.

Step 4:-The above step will effectively start the service to complete the registration of DSC in GST portal.

As simple as that, the installation process is now complete. You may begin using the application.